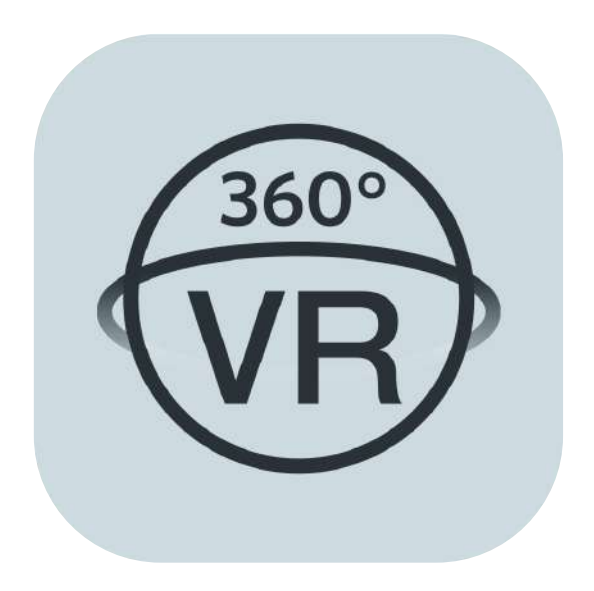

# **Manuale utente**

# **PIXPRO 360 VR Remote Viewer**

(versione per dispositivo smart)

per KODAK PIXPRO 4KVR360 VR Camera

# <span id="page-1-0"></span>**Prima di Iniziare**

# **Dichiarazione di conformità**

Parte responsabile:JK Imaging Ltd.

Indirizzo: JK Imaging Ltd., 17239 So. Main Street, Gardena, CA 90248 USA

Sito Web aziendale: kodakpixpro.com

# **Informazioni su questo manuale**

- JK Imaging si riserva tutti i diritti del presente documento. Nessuna parte di questa pubblicazione può essere riprodotta, trasmessa, trascritta, archiviata in sistemi d'archiviazione o tradotta in qualsiasi lingua o linguaggio di computer, in qualsiasi forma o usando qualsiasi mezzo, senza previa autorizzazione scritta della JK Imaging Ltd.
- Tutti i marchi citati in questo manuale sono usati solamente a scopo identificativo e possono essere marchi registrati dei **Contract** loro rispettivi proprieta
- Questo manuale fornisce le istruzioni per l'uso dell'applicazione PIXPRO 360 VR Remote Viewer. È stato fatto ogni sforzo per assicurare che i contenuti di questo manuale siano accurati, tuttavia la JK Imaging si riserva il diritto eseguire modifiche, se necessario.

In tutto il manuale sono usati i seguenti simboli cha aiutano ad individuare le informazioni in modo rapido e semplice:

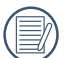

Indica informazioni utili da conoscere

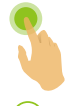

Indica premere a lungo un certo punto

Indica toccare un certo punto

### **Situazioni che hanno bisogno di attenzione**

- La versione del sistema operativo del dispositivo smart deve essere iOS 14 o superiore oppure ANDROID 8.0 o superiore. iPad mini 1 / iPad 4 / iPad Air 1 / iPhone 5S e modelli precedenti (qualsiasi versione del sistema) non supportano questa app.
- Non usare in luoghi che presentano un campo magnetico ad alta intensità, interferenza di onde elettrostatiche ed elettriche (ad esempio, vicino al microonde) che potrebbero causare problemi nella ricezione dei segnali.
- Non utilizzare la funzionalità di connessione Wi-Fi o NFC su un aereo.
- Se si utilizza la connessione Wi-Fi o NFC, la fotocamera e il dispositivo smart possono essere connessi individualmente. Tenere la fotocamera entro 10 metri senza interferenza di schermatura del segnale.
- Se il dispositivo smart rileva che la memoria del sistema è esaurita, l'APP non può essere eseguita normalmente. Liberare spazio nella memoria del dispositivo smart.
- Aggiorneremo la APP di tanto in tanto. Alcune nuove caratteristiche richiedono l'aggiornamento e sincronizzazione delle versione di fabbrica della fotocamera, per assicurare la stabilità del sistema. Si prega di prendere nota dell'avviso sull'App.

# **Contenuti**

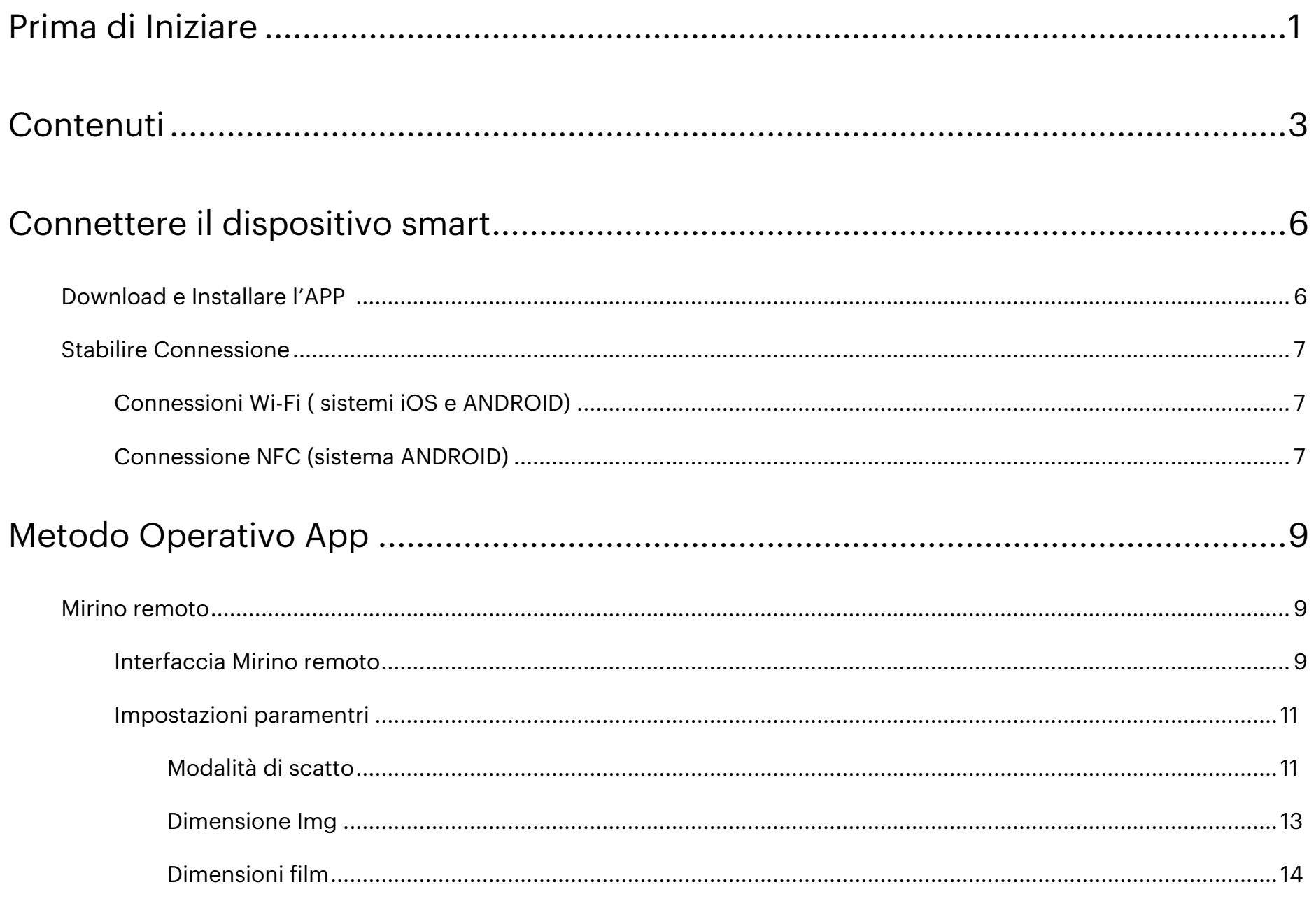

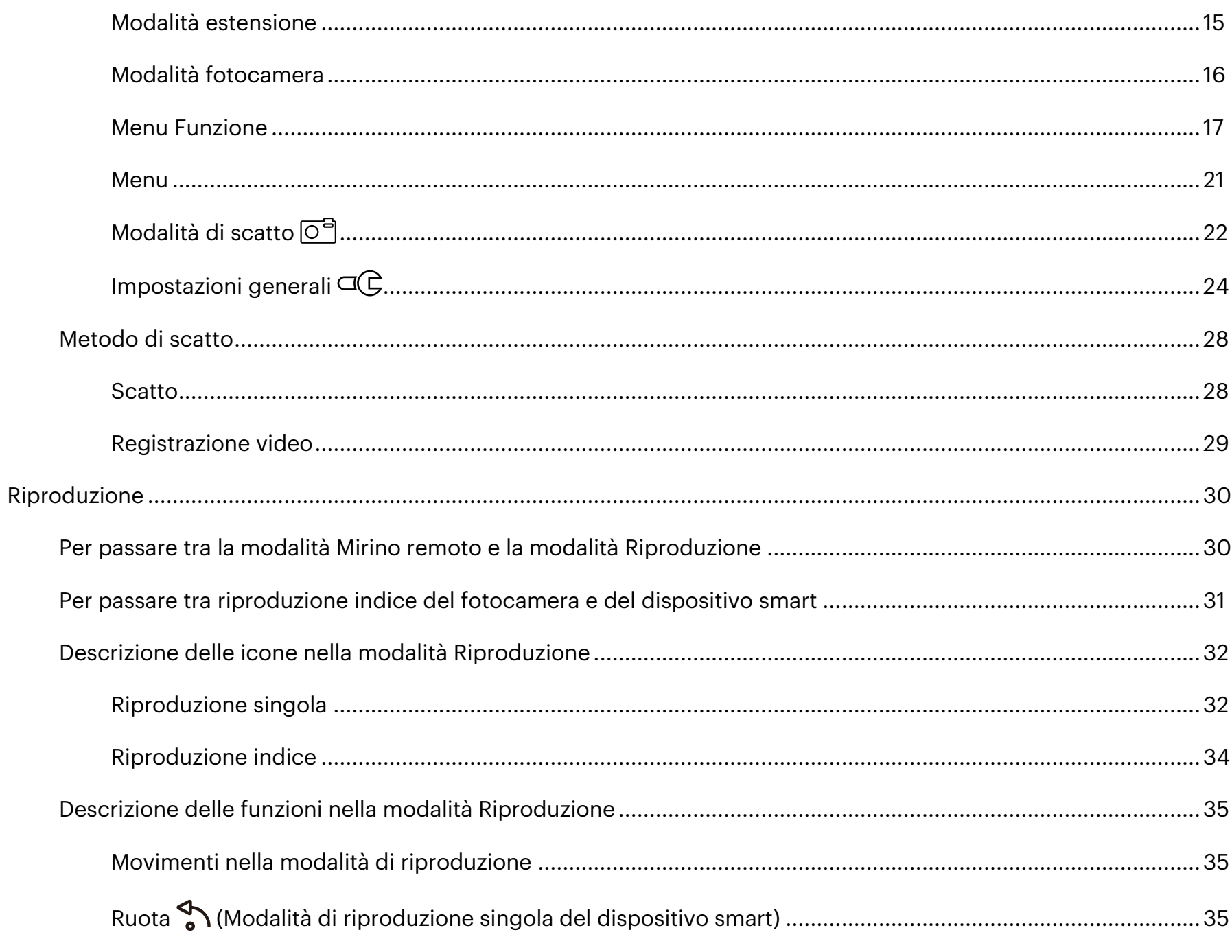

![](_page_5_Picture_55.jpeg)

# <span id="page-6-0"></span>**Download e Installare l'APP**

Scaricare un pacchetto di installazione dedicato dallo Store delle APP (nome della APP : PIXPRO 360 VR Remote Viewer) e dopo installarlo.

Sistema **ANDROID** Scoogle play

![](_page_6_Picture_4.jpeg)

Per i dispositivi ANDROID, cercate e scaricate l'APP "PIXPRO 360 VR Remote Viewer" in Google Play e installatelo seguendo le istruzioni sullo schermo dell'interfaccia.

![](_page_6_Picture_6.jpeg)

https://play.google.com/store/apps/details?id=com.pixpro.vr360

![](_page_6_Picture_9.jpeg)

Per i dispositivi apple, cercate e scaricate l'APP "PIXPRO 360 VR Remote Viewer" in APP Store, e installatelo seguendo le istruzioni sullo schermo dell'interfaccia.

![](_page_6_Picture_11.jpeg)

https://itunes.apple.com/us/app/pixpro-360-vr-remote-viewer/id1225087897

Una volta installata correttamente, sullo schermo del dispositivo smart viene visualizzata l'icon  $\circledast$ .

# <span id="page-7-0"></span>**Stabilire Connessione**

# **Connessioni Wi-Fi ( sistemi iOS e ANDROID) 1**

1. Fotocamera: Verificare SSID (PIXPRO-4KVR360\_KXXXX) indicati sull'etichetta del vano batterie della fotocamera. Nell'interfaccia principale, premere il pulsante  $\circledast$  per passare alla modalità Wi-Fi. La password Wi-Fi casuale di otto cifre di questa fotocamera viene visualizzata sullo schermo LCD.

![](_page_7_Picture_3.jpeg)

 $\circledcirc$  Se sullo schermo LCD viene visualizzato [------------", significa che questa password Wi-Fi inclusa tra le lettere deve essere reimpostata. È possibile rigenerare una nuova password casuale di otto cifre tramite la funzione di ripristino della fotocamera. Per maggiori dettagli, fare riferimento al manuale utente della fotocamera.

2. Dispositivo smart: Attivando la modalità Wi-Fi, vengono automaticamente cercati gli hotspot Wi-Fi presenti nelle vicinanze. Selezionare l'SSID (PIXPRO-4KVR360\_KXXXX) della fotocamera e immettere la password.

Per ottimizzare le prestazioni Wi-Fi, chiudere gli altri programmi in esecuzione sul dispositivo smart.

# **Connessione NFC (sistema ANDROID) 2**

- 1. Attivare la modalità NFC sul dispositivo smart.
- 2. Utilizzare il dispositivo smart per toccare leggermente il simbolo NFC sulla fotocamera; se il dispositivo smart emette un segnale o una vibrazione di avviso, significa che la connessione è riuscita.
- 3. L'APP si apre automaticamente sul dispositivo smart.
	- La funzione NFC sarà disponibile solo se lo schermo del dispositivo smart è sbloccato.

![](_page_7_Picture_12.jpeg)

Quando si utilizza la connessione NFC, indipendentemente dal fatto che la funzione BLUETOOTH sia supportata o<br>mono del tuo Dissesitivo C meno dal tuo Dispositivo Smart, soltanto la connessione Wi-Fi viene stabilita.

![](_page_7_Picture_14.jpeg)

Limite sistema operativo Android 10: Non è consigliabile utilizzare il tag NFC per la connessione Wi-Fi portatile poiché potrebbe causare una connessione anomala.

Se la connessione non riesce, toccare [VAI ALLE IMPOSTAZIONI Wi-Fi] per cercare di ricollegare.

![](_page_8_Picture_1.jpeg)

Quando la fotocamera non deve essere collegata o non può essere collegata, toccare l'icona en per accedere direttamente alla schermata della modalità di riproduzione del dispositivo smart.

![](_page_8_Figure_3.jpeg)

![](_page_8_Figure_4.jpeg)

- 1) Quando la fotocamera non può essere collegata, toccare [IMPOSTAZIONI]/[IMPOSTAZIONI Wi-Fi] o l'icona **E CONNETTI** per accedere alla schermata delle impostazioni Wi-Fi, attivare Wi-Fi e riconnettersi alla fotocamera.
- 2) Quando non è necessario collegare la fotocamera, eseguire le operazioni correlate nella schermata della modalità di riproduzione del dispositivo intelligente ( $\bigtriangledown$ ).

![](_page_8_Figure_7.jpeg)

# <span id="page-9-0"></span>**Metodo Operativo App**

# **Mirino remoto**

# **Interfaccia Mirino remoto 1**

![](_page_9_Picture_3.jpeg)

Sull'interfaccia di Mirino remoto, toccare = per nascondere informazioni, e toccare  $\Sigma$  per ripristinare la visualizzazione.

![](_page_9_Picture_5.jpeg)

![](_page_10_Figure_0.jpeg)

![](_page_10_Picture_203.jpeg)

Se all'interno della fotocamera non è inserita la microSD card, non è possibile registrare o scattare fotografie. (를

La fotocamera è preimpostata nella modalità automatica di scatto 2s  $\mathcal{C}_2$ .

(冒

# <span id="page-11-0"></span>**Impostazioni paramentri 2**

### **Modalità di scatto**

Toccare l'icona Modalità Scatto per entrare in schermata di Selezione Modo. Toccare una qualsiasi delle opzioni per confermare la selezione.

![](_page_11_Picture_3.jpeg)

**Modalità Foto**  Attiva lo scatto di foto.

# **Modalità Video**

Attiva la registrazione video.

#### **Modalità Sequenza scatti**

Si arresterà automaticamente dopo l'acquisizione di 10 fotogrammi istantanei (premendo il pulsante di scatto e non rimarrà giù).

# **Modalità Film ad alta velocità**

Questa fotocamera cattura film ad alta velocità e riproduce una velocità normale di 30 fps.

La modalità video non consente di registrare suoni e non supporta la stabilizzazione elettronica delle immagini (EIS).

Le riprese High Speed Video non possono essere utilizzate con l'impostazione 235° - Modalità Dome (( $\overline{\binom{1}{\text{const}}}$ ).

### **Modalità Registrazione Loop**

Registrazione loop si riferisce alla registrazione di segmenti video indipendenti in unità di 2 minuti. La registrazione viene automaticamente arresta se il tempo di registrazione singola supera 24 ore.

Si crea automaticamente una nuova cartella per ogni registrazione in loop.

### **Modalità Video Time-lapse**

Il video con Time-lapse consente la registrazione di un intervallo di tempo e unisce i fotogrammi per presentare un video condensato il cui completamento, in genere, richiede un lungo periodo di tempo.

La modalità video non consente di registrare suoni e non supporta la stabilizzazione elettronica delle immagini (EIS).

#### **Modalità Foto Time-lapse**

Le foto vengono continuamente riprese in intervalli di tempo predefiniti (1 sec / 2 sec / 5 sec / 10 sec / 30 sec / 60 sec.).

# <span id="page-13-0"></span>**Dimensione Img**

Impostare la risoluzione delle foto.

![](_page_13_Picture_2.jpeg)

Vi sono 7 opzioni:

![](_page_13_Picture_74.jpeg)

### <span id="page-14-0"></span>**Dimensioni film**

Impostare la risoluzione video.

![](_page_14_Picture_2.jpeg)

Vi sono 10 opzioni:

![](_page_14_Picture_93.jpeg)

Quando si fanno alte registrazioni di pixel, il surriscaldamento del corpo della macchina provocherà l'interruzione della registrazione ma non è un guasto. Si prega di spegnere finché la temperatura dell'apparecchio non si sia abbassata, e quindi ricominciare a usare.

# <span id="page-15-0"></span>**Modalità estensione**

Selezionare tra vari effetti di visualizzazione.

![](_page_15_Picture_2.jpeg)

![](_page_15_Picture_97.jpeg)

Questa funzione non sarà supportato nella Ultra Wide 4K 197° - Modalità anteriore **FRONT**.  $\textcircled{\scriptsize{f}}$ 

### <span id="page-16-0"></span>**Modalità fotocamera**

Puoi selezionare diverse Modalità Fotocamera per scattare foto o girare video.

![](_page_16_Picture_2.jpeg)

Vi sono 3 opzioni:

- **VR** Obiettivo 360° Modalità VR
- Obiettivo 235° Modalità dome
- **FRONT** Ultra Wide 4K 197° Modalità anteriore

![](_page_16_Picture_7.jpeg)

In diverse Modalità Fotocamera, la dimensione delle corrispondenti foto/video e le modalità dello schermo potrebbero essere differenti.

#### <span id="page-17-0"></span>**Menu Funzione**

Toccare i) o far scorrere lo schermo da sinistra a destra per visualizzare il menù. TToccare le Voci del Menù da impostare per accedere alla schermata delle Opzioni della Voce. Toccare Opzioni per tornare alla schermata del Menù. Seleziona l'area di non-selezione dell'interfaccia per accedere alla schermata Remote Viewfinder.

![](_page_17_Picture_2.jpeg)

#### **Bilanciamento del Bianco**

La funzione di bilanciamento del bianco consente di regolare la temperatura colore per diverse sorgenti luminose. Vi sono 6 opzioni:

- **AWB** AWB
- $\cdot$   $\frac{1}{2}$  Luce diurna
- Nuvoloso
- **8** Fluorescente
- • $\bigcirc$  Incandescente
- $\alpha$  Subacqueo

#### **Impostazione EV**

Impostare per regolare la luminosità schermata Mirino. In presenza di un contrasto molto alto tra l'oggetto fotografato e lo sfondo, la luminosità dell'immagine può essere regolata in modo appropriato. Valore EV possono essere regolate facendo scorrere un dito su e giù.

![](_page_18_Picture_2.jpeg)

#### **Autoscatto**

Tiro Timing è consentita da questa funzione. Vi sono 3 opzioni:

- $\mathcal{C}_{\mathbf{X}}$  Autoscatto disattivo
- $\ddot{C}_2$  Autoscatto 2 sec
- $\mathcal{C}_0$  Autoscatto 10 sec

#### **Modalità Visualizzazione**

Selezionare l'icona in base alla direzione verso cui è rivolto l'obiettivo della fotocamera, in modo che l'immagine venga visualizzata in verticale.

![](_page_19_Picture_2.jpeg)

![](_page_19_Picture_99.jpeg)

![](_page_19_Picture_4.jpeg)

#### **Campo Visivo**

Il Campo di Visualizzazione imposta l'angolo di visione.

Questa funzione è disponibile soltanto selezionando la dimensione video FHD nell'impostazione Modalità Frontale  $(\sqrt{\frac{F_{\text{ROM}}}{F_{\text{A}}}})$  mentre si registra ( $\Box$ ) /  $\Box$ ).

![](_page_20_Picture_3.jpeg)

Vi sono 3 opzioni:

![](_page_20_Picture_51.jpeg)

#### <span id="page-21-0"></span>**Menu**

- 1. Toccare  $\frac{2}{5}$  per visualizzare un menù impostabile.
- 2. Toccare  $\circledcirc$  o  $\circledcirc$  commutare tra le diverse impostazioni.
- 3. Toccare le Voci del Menù da impostare per accedere alla schermata delle Opzioni della Voce. Toccare Opzioni per tornare alla schermata del Menù. Toccare  $\leftarrow$  per tornare alla schermata di Mirino remoto.

![](_page_21_Picture_4.jpeg)

![](_page_21_Picture_147.jpeg)

# <span id="page-22-0"></span>**Modalità di scatto**

#### **Intervallo Time-lapse**

Impostare l'intervallo di ripresa. Vi sono 6 opzioni:

- $\cdot$   $\Box$  1 sec.
- $\cdot$  2  $\overline{2}$  2 sec.
- $\cdot$  5 sec.
- $\cdot$  10 sec.
- $\cdot$  30 sec.
- $\cdot$  60 sec.
- Non può essere impostato a 1 secondi in modalità VR.

(国)

La funzione è supportata solo nelle modalità  $\mathbb{C}$ . e $\mathbb{C}$ .

#### **Colore**

Impostare gli effetti di colore delle immagini e video. Vi sono 3 opzioni:

- $\cdot$   $\overline{\mathsf{F}}$  Normale
- Tv Vivace
- $\cdot$   $\overline{\mathsf{B}}$  Bianco e nero

#### **Riduzione vento**

Riduzione Vento si riferisce alla riduzione del rumore causato dal vento.

Vi sono 2 opzioni:

- $\approx$  Disattivo
- $\Rightarrow$  Attiva

#### **Rilevamento del movimento**

Rilevamento movimento significa che se il prodotto rileva oggetti in movimento entrando nello Schermo LCD, avvia automaticamente la registrazione. Durante il processo di registrazione, se non vi è un oggetto in movimento rilevato per 10 secondi continui, la registrazione sarà interrotta automaticamente.

Vi sono 2 opzioni:

- **OFF** Disattivo
- **&** Attiva

#### **Stabilizzatore elettronico delle immagini (EIS)**

Impostare l'interruttore dello stabilizzatore elettronico di immagini.

Vi sono 2 opzioni:

- **EIS** Attiva
- 6 Disattivo

Selezionando la modalità ( **VR** ), questa opzione non apparirà e EIS sarà automaticamente disabilitata e non disponibile.

Le modalità Dome (  $\circled{6m}$  ) e Frontale (  $\circled{FRONT}$  ) sono selezionabili nella modalità Recording ( $\circled{FIB}$  / $\circled{F_O}$  ).

**Acquisizione Di Un Tocco** (Solo in modalità immagine fissa)

Toccare lo schermo per scattare entro una gamma non-funzionale.

Vi sono 2 opzioni:

- Attiva
- Disattivo

# <span id="page-24-0"></span>**Impostazioni generali**

#### **Volume (DV)**

Con questa impostazione è possibile regolare il volume del suono.

Vi sono 4 opzioni:

- $\sum_{\text{OPE}}$  Mute
- $\cdot$   $\partial$ <sub>III</sub> Level Three
- $\cdot$   $\int$ <sub>II</sub> Level Two
- $\cdot$   $\circ$   $\circ$   $\circ$  Level One

#### **Date Imprint**

Accludi una stampa della data/orario sull immagine della foto.

Vi sono 2 opzioni:

- Attiva
- Disattivo

![](_page_24_Picture_13.jpeg)

Soltanto immagini statiche a  $9 \text{ Me } 8 \text{ M}$ supportano questa funzione.

#### **Geotagging**

Le foto verranno taggate con il luogo in cui vengono scattate.

Vi sono 2 opzioni:

- Attiva
- Disattivo
- 

Quando questa funzione è impostata come disabilitata, indipendentemente dall'attivazione o meno del GPS sul Dispositivo Smart, l'APP non leggerà l'informazione GPS dal Dispositivo Smart.

#### **Cambio password Wi-Fi**

Cambiare la password di connessione Wi-Fi.

Immettere la vecchia password attenendosi ai suggerimenti sullo schermo, quindi immettere due volte la nuova password e toccare "Aggiornare".

![](_page_25_Picture_3.jpeg)

Se si dimentica la password di connessione Wi-Fi, è possibile utilizzare la funzione di ripristino sulla fotocamera per ripristinare una nuova password digitale casuale. Fare riferimento al manuale della fotocamera per i dettagli sul ripristino.

Immettere la nuova password sul dispositivo smart dopo aver modificato la password Wi-Fi. Alcuni modelli di (国) dispositivo smart memorizzano la password Wi-Fi immessa in precedenza. Pertanto, cancellare manualmente la vecchia password sul dispositivo smart prima della connessione (questa procedura varia in base ai modelli. Consultare il manuale utente).

![](_page_25_Figure_6.jpeg)

#### Sistema iOS Sistema ANDROID

2

1

#### **Formatta scheda SD (DSC)**

Cancellare tutti i dati salvati nella la scheda di memoria.

Vi sono 2 opzioni:

- FORMATO
- CANCELLARE

#### **Ripristino**

Ripristinare le impostazioni (ad eccezione di data e ora, SSID e password APP wireless) per ripristinare tutte le impostazioni predefinite del prodotto.

Vi sono 2 opzioni:

- RIPRISTINO
- CANCELLARE

Dopo il ripristino, la fotocamera si spegne automaticamente.

#### **Info su PIXPRO 360 VR Remote Viewer APP**

- Visualizzare la versione firmware dell'App.
- Vedere la versione di fabbrica della fotocamera nello stato di connessione dell'App.
- Toccare il sito Web ufficiale kodakpixpro.com sull'interfaccia per andare al sito Web e visualizzare altre informazioni.

#### Il Menu può essere regolato in ogni modalità: (O: Opzionale X: Non facoltativo)

![](_page_27_Picture_363.jpeg)

\*1 Soltanto immagini statiche a  $9$  M e  $8$  M supportano questa funzione.

⋐

Le funzioni che possono essere abilitate in ogni modalità possono essere diverse.

# <span id="page-28-0"></span>**Metodo di scatto 3**

Tutti i file vengono salvati sulla scheda di memoria della fotocamera.

Selezionando FRONT, i file video salvati sono quadrati; selezionando  $\binom{2}{\text{Done}}$ , i file video salvati sono sferici; selezionando  $\left(\sqrt{\frac{v_0}{v_1}}\right)$ , i file video salvati sono 2:1 sferici con 2:1 cucita.

### **Scatto**

- 1. Allineare le lenti della fotocamera con il soggetto da scattare, e confermare la visualizzazione attraverso lo schermo del dispositivo smart.
- 2. Selezionare le icone nella parte dell'interfaccia per impostare i parametri corrispondenti.
- 3. Toccare  $\langle \circ \rangle$  per scattare fotografie.

![](_page_28_Picture_7.jpeg)

# <span id="page-29-0"></span>**Registrazione video**

Toccare l'icona Modalità Scatto sullla schermata di Scatto per entrare nella schermata Selezione Modo, e toccare  $\bigtriangledown$ per entrare nella schermata Video Registrazione.

- 1. Selezionare le icone nella parte dell'interfaccia per impostare i parametri corrispondenti.
- 2. Toccare  $\circledcirc$  per avviare la registrazione e di nuovo  $\circledcirc$  per arrestarla.

![](_page_29_Picture_4.jpeg)

Seleziona ( $\frac{1}{2}$ ) mentre registri per disconnettere il Wi-Fi; clicca su "OK" sulla schermata istruzioni per chiudere l'APP e clicca su "Cancellare" per cancellare le istruzioni e ritornare alla schermata di registrazione.

Le dimensioni video di 3840x1920 15 fps, 1920x960 30fps e 1280x640 120fps mostreranno una schermata nera durante la registrazione.

# <span id="page-30-0"></span>**Riproduzione**

Vi sono due modalità di riproduzione: • Riproduzione di singola (filmato/foto)

• Riproduzione indice (fotocamera/dispositivo smart)

# **Per passare tra la modalità Mirino remoto e la modalità Riproduzione 1**

- 1. Toccare  $\textcircled{\tiny{\textcircled{\tiny{}}} }$  per accedere accedere all'interfaccia di riproduzione singola del fotocamera.
- 2. Toccare <sub>00</sub> per accedere all'interfaccia di riproduzione indice.
- 3. Toccare una piccola figura per accedere all'interfaccia di riproduzione singola.
- 4. Toccare **[5]** per accedere all'interfaccia Mirino remoto.

![](_page_30_Picture_8.jpeg)

# <span id="page-31-0"></span>**Per passare tra riproduzione indice del fotocamera e del dispositivo smart 2**

- 1. Nell'interfaccia di riproduzione indice del fotocamera, toccare per accedere all'interfaccia di riproduzione indice del dispositivo smart.
- 2. Nell'interfaccia di riproduzione indice del dispositivo smart, toccare **of** per accedere all'interfaccia di riproduzione indice del fotocamera.

![](_page_31_Figure_3.jpeg)

- Nell'interfaccia di riproduzione indice del dispositivo smart, toccare una piccola figura per accedere all'interfaccia di riproduzione singola del dispositivo smart.
- Nell'interfaccia di riproduzione indice del fotocamera, toccare una piccola figura per accedere all'interfaccia di riproduzione singola del fotocamera.

# <span id="page-32-0"></span>**Descrizione delle icone nella modalità Riproduzione 3**

# **Riproduzione singola**

#### **Fotocamera**

#### Interfaccia di riproduzione foto

![](_page_32_Picture_4.jpeg)

![](_page_32_Picture_5.jpeg)

Interfaccia di riproduzione video

![](_page_32_Picture_7.jpeg)

![](_page_32_Picture_8.jpeg)

![](_page_32_Picture_101.jpeg)

#### **Dispositivo smart**

#### Interfaccia di riproduzione foto

![](_page_33_Picture_2.jpeg)

![](_page_33_Picture_3.jpeg)

#### Interfaccia di riproduzione video

![](_page_33_Picture_5.jpeg)

![](_page_33_Picture_6.jpeg)

![](_page_33_Picture_89.jpeg)

Per sintetizzare foto e video, ci sono due sole opzioni  $\binom{5}{2}$  e  $\binom{5}{2}$  selezionando la modalità visualizzazione.  $\textcircled{\scriptsize{2}}$ 

# <span id="page-34-0"></span>**Riproduzione indice**

![](_page_34_Figure_1.jpeg)

![](_page_34_Figure_2.jpeg)

![](_page_34_Picture_57.jpeg)

# <span id="page-35-0"></span>**Descrizione delle funzioni nella modalità Riproduzione 4**

### **Movimenti nella modalità di riproduzione**

- 1. Nascondere/visualizzare le icone: Toccare una volta la foto o il video.
- 2. Zoom in (tranne i video quadrati): Toccare velocemente la foto o video due volte o allargare le dita per ingrandire la foto o video. Zoom out (tranne i video quadrati): Toccare di nuovo velocemente la foto o video due volte, per ripristinare le dimensioni originali o avvicinare le due dita per rimpicciolire la foto o video.
- 3. Cercare i file prima e dopo: Scorrere attorno con un dito.
- 4. Spostare la foto: Far scorrere un dito per spostare la foto.

# **Ruota** (Modalità di riproduzione singola del dispositivo smart)

Ruotare la foto di 90° (Solo per foto Davanti).

Toccare per ruotare la foto di 90°.

![](_page_35_Picture_9.jpeg)

# <span id="page-36-0"></span>**Selezionare uno o più file** (Modalità di riproduzione indice del fotocamera e dispositivo smart)

1. Premere a lungo una miniatura di file per entrare nella schermata Selezione Multipla.

![](_page_36_Picture_2.jpeg)

2. Visualizzare file di prua-e-poppa facendo scorrere un dito su e giù sulla schermata.

![](_page_36_Picture_4.jpeg)

- 3. Selezionare uno o più file:
	- 3.1. Toccare prima la data della cartella per selezionare tutti i file sotto quella data;

![](_page_37_Picture_2.jpeg)

3.2. Toccare una miniatura di file per selezionare un singolo file (toccare di nuovo per annullare la selezione);

![](_page_37_Figure_4.jpeg)

3.3. Toccare [[1] per selezionare tutti i file; toccare [ $\blacktriangledown$  per annullare le selezioni e tornare all'interfaccia di Riproduzione Indice.

![](_page_38_Picture_1.jpeg)

# <span id="page-39-0"></span>**Scarica** (Modalità di riproduzione singola e riproduzione indice del fotocamera)

Scaricare le foto o i filmati del fotocamera sul dispositivo smart.

#### **Modalità di riproduzione singola del fotocamera:**

- 1. Selezionare il file da scaricare, e toccare por avviare il download.
- 2. Toccare [Scarica in seguito] durante il processo di download per annullare il dowload.
- 3. Al termine del download per tornare all'interfaccia di riproduzione.

![](_page_39_Picture_6.jpeg)

#### **Modalità di riproduzione indice del fotocamera:**

- 1. Selezionare uno o più file che si vogliono scaricare, e toccare  $\psi_1$  per avviare il download.
- 2. Toccare [Scarica in seguito] durante il processo di download per annullare il dowload.
- 3. Al termine del download per tornare all'interfaccia di riproduzione.

### <span id="page-40-0"></span>**Stabilizzazione dell'immagine** (Modalità di riproduzione singola del dispositivo smart)

Anche se l'action camera viene inclinata verticalmente (direzione di inclinazione) e orizzontalmente (direzione di rotazione) durante le riprese, questa funzione consente di mantenere l'immagine orizzontale, migliorare la stabilizzazione dell'immagine, ridurre l'effetto handshake e visualizzare un filmato uniforme durante la riproduzione.

Questa funzione è disponibile solo per le immagini riprese in modalità VR.

![](_page_40_Picture_3.jpeg)

Vi sono 2 opzioni:

- <br>
<sup>
•</sup> Stabilizzazione: OFF
- Stabilizzazione + : ON

# <span id="page-41-0"></span>**Modifica dei file video**  $*\rightarrow$  (Modalità di riproduzione singola del dispositivo smart)

Puoi ritagliare video scaricati sul tuo Dispositivo Smart.

#### **Introduzione dell'icona nella schermata di modifica:**

![](_page_41_Figure_3.jpeg)

#### **File Frontali e Rotondi File VR**

![](_page_41_Picture_137.jpeg)

#### **Taglia video:**

- 1. Nell'interfaccia di modifica per principianti, toccare  $\mathscr{E}$  per accedere all'interfaccia di taglio.
- 2. Far scorrere la miniatura del filmato sulla barra dell'asse temporale in modo che la linea centrale trimanga sulle miniature da tagliare e toccare *per selezionare il punto iniziale di ritaglio, visualizzato contemporaneamente* sulla barra dell'asse temporale.
- 3. Far scorrere la miniatura del filmato sulla barra dell'asse temporale in modo che la linea centrale trimanga sulle miniature da tagliare e toccare per selezionare il punto finale di ritaglio, visualizzato contemporaneamente sulla barra dell'asse temporale.
- 4. Toccare [Fine] per confermare.
- 5. Toccare  $\boxed{9}$  per esportare i file appena creati.

![](_page_42_Picture_6.jpeg)

#### **Modalità estensione**

Selezionare tra vari effetti di visualizzazione.

![](_page_43_Picture_2.jpeg)

#### **Modalità Visualizzazione**

Selezionare l'icona in base alla direzione verso cui è rivolto l'obiettivo della fotocamera, in modo che l'immagine venga visualizzata in verticale.

![](_page_43_Picture_5.jpeg)

#### **Riproduci il Video Ritagliato**

Riprodurre video ritagliati.

Seleziona $\triangleright$  per riprodurre il video e seleziona  $\mathbb I$   $\mathbb I$  per fermare la riproduzione e ritornare al primo fotogramma del segmento ritagliato.

![](_page_44_Picture_3.jpeg)

![](_page_44_Picture_4.jpeg)

#### **Target Tracking**

È possibile completare l'edizione video su un video panoramico mediante la funzione Target Tracking con l'oggetto della prima prospettiva come soggetto del video.

- 1. Nell'interfaccia di modifica avanzata, toccare  $\lceil \frac{1}{2} \rceil$ per accedere all'interfaccia di prompt delle operazioni di tracciamento di destinazione.
- 2. Toccare  $\times$  per chiudere il prompt delle operazioni.
- 3. Toccare il target che si desidera tracciare, toccare [Fine] per tracciare il target con un marcatore di tracciamento.
- 4. Toccare  $\left(\cdot\right)$  per fermare il tracciamento del bersaglio.
- 5. Toccare  $\boxed{4}$  per esportare i file appena creati.

![](_page_45_Picture_7.jpeg)

Quando il prompt delle operazioni è chiuso, toccare  $\sqrt{2}$  per riprendere la visualizzazione.

#### **AutoMove**

Facendo clic arbitrariamente sui punti centrali di due schermi, si collegano automaticamente due segni di modifica, simulando una ripresa video perfetta.

- 1. Nell'interfaccia di modifica avanzata, toccare o per accedere all'interfaccia di prompt delle operazioni AutoMove.
- 2. Toccare  $\times$  per chiudere il prompt delle operazioni.
- 3. Gesto zoom immagine per cambiare la vista del film.
- 4. Lo scorrimento del gesto cambia la posizione del fotogramma e seleziona il punto di destinazione.
- 5. Toccare [Fine] per impostare il punto di destinazione del [Spostamento automatico], ripetere i passaggi precedenti per impostare un altro punto di destinazione.
- 6. Toccare  $\left[ \begin{matrix} 4 \end{matrix} \right]$  per esportare i file appena creati.

![](_page_46_Picture_8.jpeg)

#### **Cancella tutti i segni di modifica**

- 1. Nell'interfaccia di modifica avanzata, toccare  $\Box$  per accedere al menu di configurazione.
- 2. Toccare [Cancella tutti i segni di modifica] per pop-up l'interfaccia, quindi toccare [OK] per eliminare.

![](_page_47_Picture_3.jpeg)

#### **Elimina il segno di modifica singolo**

- 1. Tenere premuto il punto di modifica impostato sulla barra dell'asse temporale e apparirà l'icona .
- 2. Toccare [Elimina] sull'interfaccia per confermare l'eliminazione.

![](_page_47_Picture_7.jpeg)

# <span id="page-48-0"></span>**Condividi**

Condividere le foto o i video sui social network.

#### **Modalità di riproduzione singola:**

#### **File sferici e VR**

- 1. Selezionare un file da condividere e toccare  $\mathbf{\leq}$ .
- 2. Selezionare il tipo di immagine da condividere.

Se il tipo di immagine selezionato è "Globale", il file viene condiviso con l'originale.

Il processo di condivisione varia a seconda dei diversi tipi di file video che scegli.

![](_page_48_Picture_8.jpeg)

#### **Global (2: 1) e Global (1: 1) file di foto**

#### **VR Stitch (2:1) file di foto**

![](_page_49_Picture_1.jpeg)

- 3. Toccare [Scarica in seguito] durante il processo di download per annullare il dowload.
- 4. Al termine del download, è possibile condividere le foto o i video del dispositivo smart.

#### Sistema ANDROID

Dopo il download, selezionare la direzione di ripresa della fotocamera:

![](_page_50_Picture_2.jpeg)

- Se la rete dati cellulare è attivata sullo smart device, il file attuale può essere condiviso.
- Se la rete dati cellulare non è attivata sullo smart device, impostare la rete:
	- SET NETWORK]: Aprire la rete dei dati mobili o il Wi-Fi per l'accesso a Internet. Quando cambia la rete, l'APP si chiude automaticamente.
	- [CONTINUA]: Selezionare il social network in cui effettuare la condivisione (Questa APP continuerà a funzionare).
	- [CANCELLARE]: Annullare la condivisione.
	- Attualmente i social network che supportano la riproduzione VR comprendono: YOUKU™, GOOGLE PHOTO™ e FACEBOOK™.

#### Sistema iOS

Dopo il download, selezionare la direzione di ripresa della fotocamera:

![](_page_51_Picture_2.jpeg)

- Il file non può essere condiviso prima del download.
- Se la rete dati cellulare è attivata sullo smart device, il file attuale può essere condiviso.
- Se la rete dati cellulare non è attivata sullo smart device, la funzione di condivisione non è disponibile.

#### **Globale (1: 1) e File VR Stitch Video:**

![](_page_52_Picture_1.jpeg)

#### **File anteriore**

- 1. Scorrere con un dito per selezionare un file da condividere e toccare  $\mathcal{L}$  per avviare il download.
- 2. Toccare [Scarica in seguito] durante il processo di download per annullare il dowload.
- 3. Al termine del download, è possibile condividere le foto o i video del dispositivo smart. Consultare il metodo di condivisione del file sferici e VR.

![](_page_52_Picture_6.jpeg)

#### **Modalità di riproduzione indice:**

()

Selezionare uno o più file da condividere, toccare  $\prec$ , (per la condivisione di file foto "Equirettangolare", selezionare una foto), quindi toccare "OK" per avviare il download. Consultare il metodo di condivisione in modalità di riproduzione singola.

![](_page_53_Picture_2.jpeg)

Il Dispositivo Smart iOS non supporta la funzione di condivisione di file multipli.

# <span id="page-54-0"></span>**Elimina** 而

Eliminare foto o filmati.

#### **Modalità di riproduzione indice:**

- 1. Selezionare uno o più file che si vogliono elimina, e toccare  $\overline{\mathbf{m}}$ .
- 2. Selezionare [ELIMINA] per confermare la cancellazione nella schermata a comparsa.

#### **Modalità di riproduzione singola:**

- 1. Selezionare il file da elimina, e toccare  $\mathbf{\overline{m}}$ .
- 2. Selezionare [ELIMINA] per confermare la cancellazione nella schermata a comparsa.

#### Sistema ANDROID

![](_page_54_Picture_9.jpeg)

Sistema iOS

![](_page_54_Picture_11.jpeg)

### <span id="page-55-0"></span>**Riproduzione del video** (Modalità di riproduzione singola del fotocamera e dispositivo smart)

Una lenta trasmissione wireless può influire sulla visualizzazione. Scaricare il file sul dispositivo prima di visualizzarlo.

- 1. Toccare  $\mathcal{D}/\mathcal{D}$  per riprodurre il video.
- 2. Selezionare "OK" per riprodurre nella schermata dei prompt popup.
- 3. Toccare  $\left\| \right\|$  per interrompere il video.
- 4. Toccare  $\triangleright$  per continuare il video.
- 5. Toccare  $\leq$  per replay il video.
- 6. Toccare  $\leftarrow$  per tornare all'interfaccia precedente.

![](_page_55_Picture_8.jpeg)

Azionare la modalità unfold e la modalità visualizzazione è possibile mentre si riproducono video Spherical/VR.

Se un'eccezione si verifica durante la riproduzione video, ad esempio una schermata nera, è probabile che il dispositivo smart non supporti la risoluzione attuale. Utilizzare quindi PIXPRO 360 VR Suite (versione per PC).

# <span id="page-56-0"></span>**Riproduzione Foto VR/Global** (Modalità di riproduzione singola del fotocamera e dispositivo smart)

- 1. Toccare  $\textcircled{\tiny{\textcircled{\tiny{e}}}}$  per riprodurre il foto.
- 2. Toccare  $\binom{[3]}{2}$  per passare alla modalità di visualizzazione.
- 3. Toccare  $[ $\times$ ]$  per passare alla Modalità estensione.
- 4. Toccare  $\boxed{1}$  per esportare i file appena creati.

![](_page_56_Picture_5.jpeg)

![](_page_56_Picture_115.jpeg)

# <span id="page-57-0"></span>**VR Cardboard [90]** (solo per occhiali VR)

È possibile utilizzare VR Cardboard per guardare i file sferici scaricati nello smart device. Viene visualizzata l'icona  $\odot$ nella schermata di riproduzione singola di questi file sferici e VR.

Toccare <sub>[90</sub>] e selezionare una direzione coerente con le riprese del corpo della fotocamera, quindi toccare "AVANTI] per riprodurre in VR.

![](_page_57_Picture_3.jpeg)

Solo selezionando una direzione coerente con le riprese del corpo della fotocamera, è possibile riprodurre il video in direzione verticale.

La riproduzione in VR è disponibile solo per i file sferici e VR in una riproduzione singola dello smart device. Attenersi alle istruzioni su schermo per posizionare lo smart device su VR Cardboard.

![](_page_57_Picture_6.jpeg)

VR a doppio schermo (per Cardboard) VR a schermo singolo

![](_page_57_Picture_8.jpeg)

![](_page_57_Picture_11.jpeg)

In modalità di riproduzione VR Cardboard, l'ingrandimento o la riduzione delle immagini, il cambio di punto di vista, ecc. non sono disponibili per l'immagine.

### **Riproduzione video VR:**

![](_page_58_Picture_1.jpeg)

![](_page_58_Picture_57.jpeg)

#### **Riproduzione foto VR:**

![](_page_59_Figure_1.jpeg)

![](_page_59_Picture_2.jpeg)

Se VR Cardboard utilizzato dispone di un anello magnetico in neodimio su un lato, ed è compatibile con i sensori ◉ giroscopici magnetici dello smart device, è possibile utilizzare questa struttura per controllare la riproduzione video.

![](_page_59_Figure_4.jpeg)

#### <span id="page-60-0"></span>**Menu** $\frac{1}{2}$  (Modalità di riproduzione indice del fotocamera e dispositivo smart)

- 1. Toccare  $\mathbf{F} = \mathbf{F}$  per visualizzare il menù.
- 2. Toccare la voce di impostazione desiderata.
- 3. Toccare  $\leftarrow$  per tornare al menu.
- 4. Toccare  $\times$  per tornare all'interfaccia Riproduzione.

![](_page_60_Picture_5.jpeg)

#### **Allineamento immagine VR**

La funzione di allineamento delle immagini VR è abilitata per impostazione predefinita e farà automaticamente regolazioni positive orizzontali durante la riproduzione di foto VR.

#### **Info su PIXPRO 360 VR Remote Viewer APP**

Per spiegazioni, vedere pagina 26.

![](_page_61_Picture_0.jpeg)

© 2023 JK Imaging Ltd. All Rights Reserved.

Il marchio Kodak, logo ed il trade dress Kodak sono usati sotto licenza di Eastman Kodak Company.

Tutti gli altri loghi, prodotti o nomi aziendali a cui ci si riferisce in questo documento sono nomi commerciali, marchi commerciali o marchi registrati di chi li detiene. I detentori non sono affiliati a JK Imaging Ltd., ai nostri prodotti o al nostro sito Web.

JK Imaging Ltd, 17239 So. Main Street, Gardena, CA 90248 USA

kodakpixpro.com